## **Mist 運用マニュアル 不具合原因の確認手順(クライアント単位)**

© 2021 Juniper Networks 1

**ジュニパーネットワークス株式会社** 2021年7月 Ver 1.0

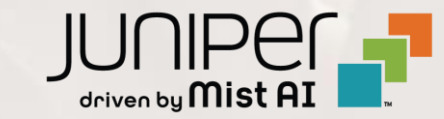

**はじめに**

- ❖ 本マニュアルは、『不具合原因の確認手順(クライアント単位)』 について説明します
- ❖ 手順内容は 2021年7月 時点の Mist Cloud にて確認を実施しております 実際の画面と表示が異なる場合は以下のアップデート情報をご確認下さい <https://www.mist.com/documentation/category/product-updates/>
- ❖ 設定内容やパラメータは導入する環境や構成によって異なります 各種設定内容の詳細は下記リンクよりご確認ください <https://www.mist.com/documentation/>
- ◆ 他にも多数の Mist 日本語マニュアルを 「ソリューション&テクニカル情報サイト」 に掲載しております <https://www.juniper.net/jp/ja/local/solution-technical-information/mist.html>

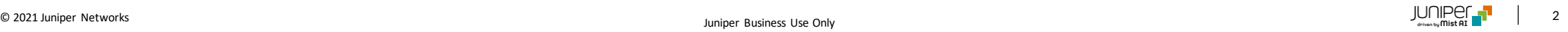

### ■運用ケース(例)

- ・ 特定のクライアントから不具合の問合せを受領したが、原因が分からない時
- ・ 特定のクライアントから「Wi-Fiが遅い」「Wi-Fiが不安定」という問合せを 受領したが、原因が分からない時

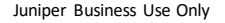

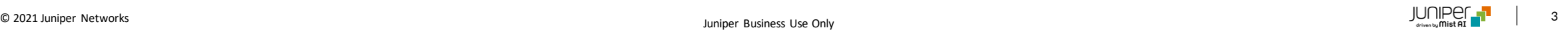

### **問題が発生しているクライアントを指定**

1. [Monitor] から [Service Levels]をクリックします 2. [site] から [Client]をクリックします

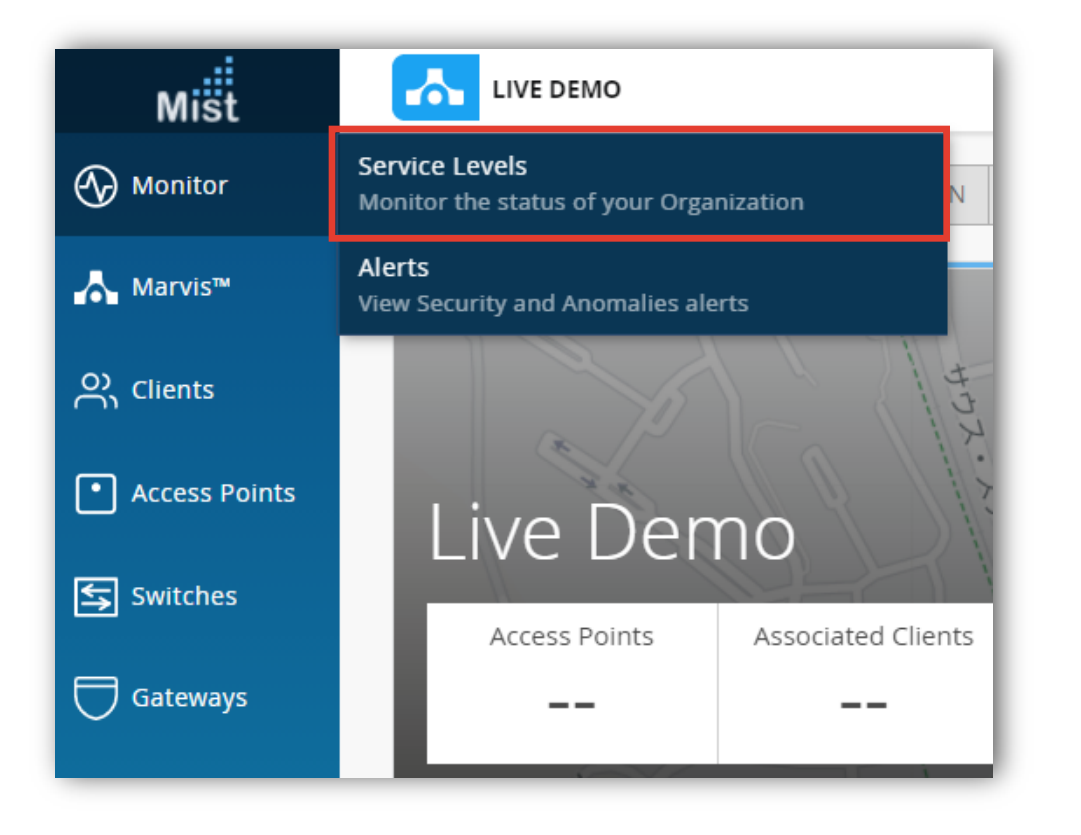

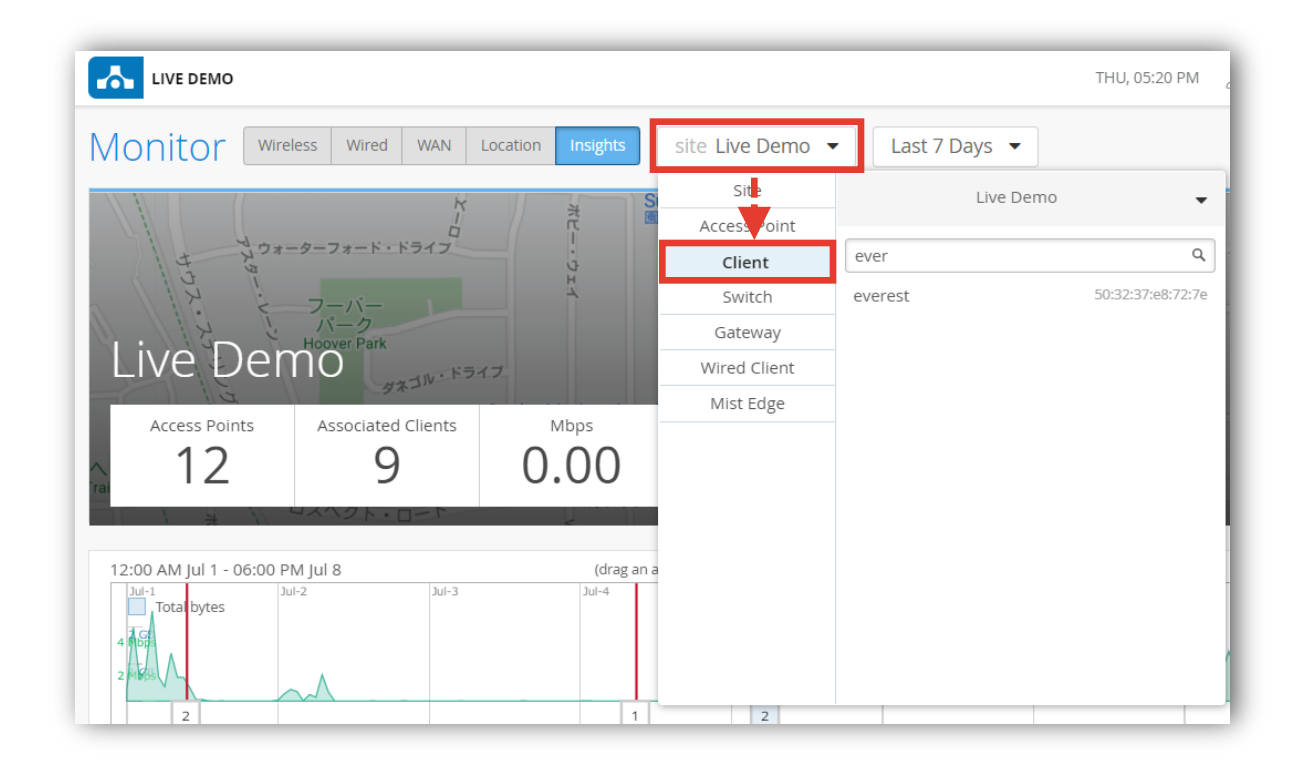

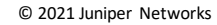

### **問題が発生しているクライアントを指定**

3. 対象のホスト名 or Macアドレスを検索し、対象のホスト名をクリックします その後、[Wireless]をクリックします

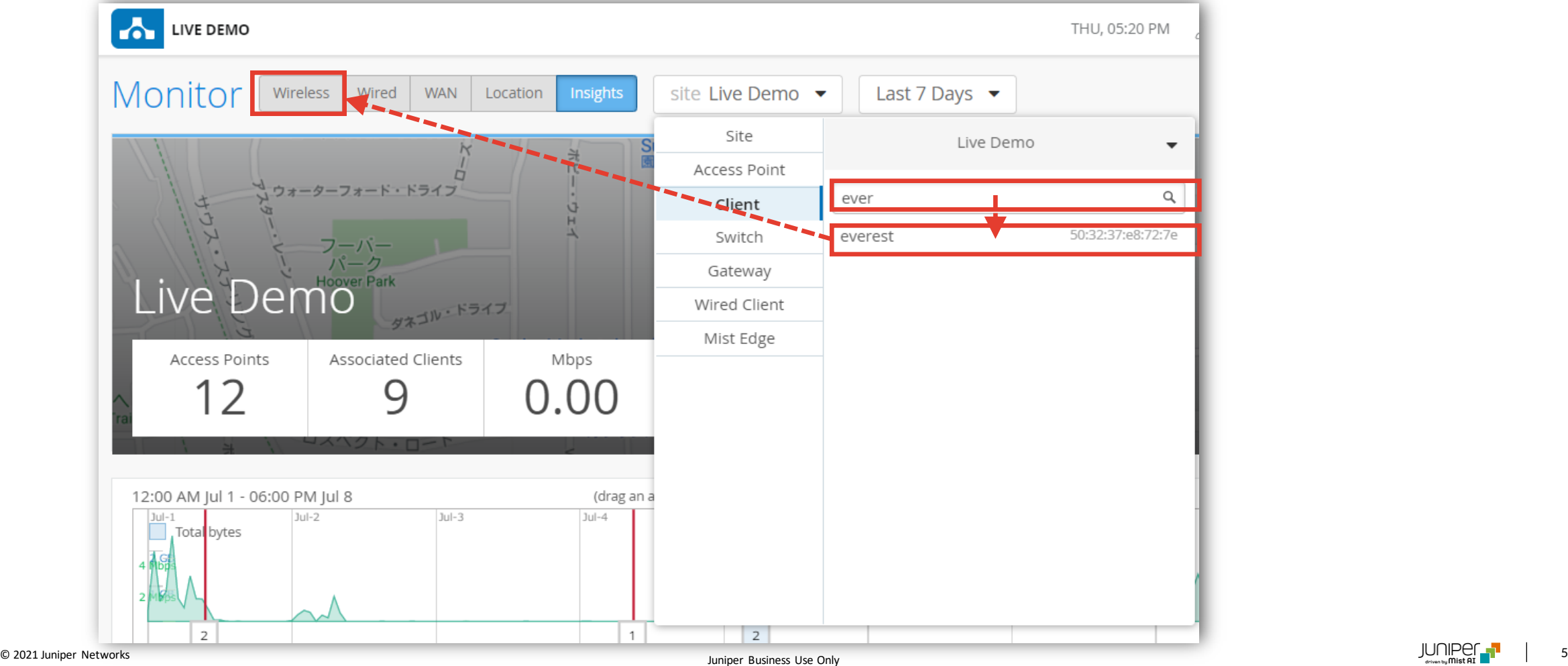

### **SLEの達成率、SLEが低い原因を確認**

4. 問題が発生しているクライアントのSLEの達成率、SLEが低い原因を確認します

また、達成率の悪いSLE指標をクリックすると、詳細な情報を確認出来ます。表示例は次ページをご覧下さい。

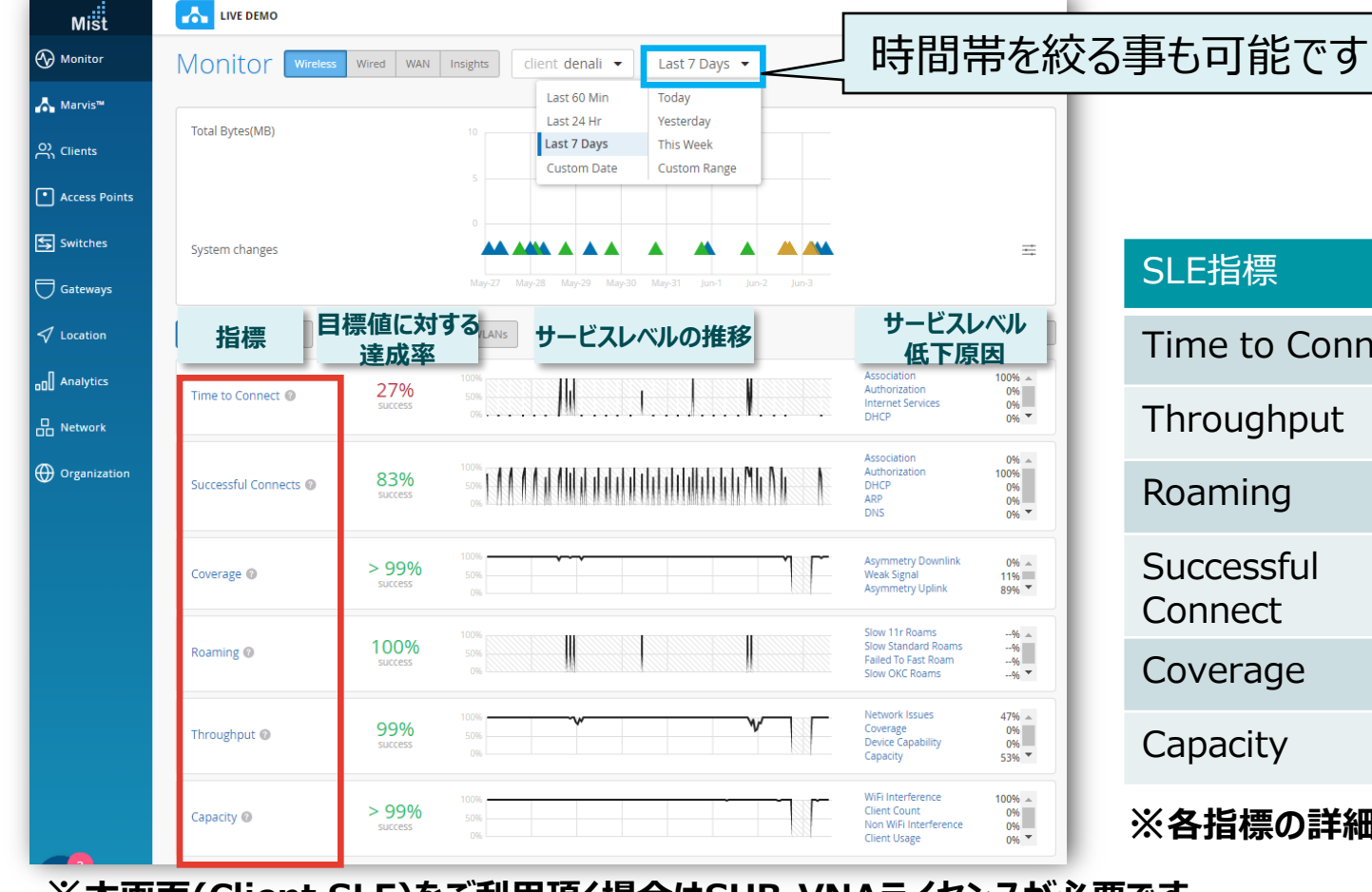

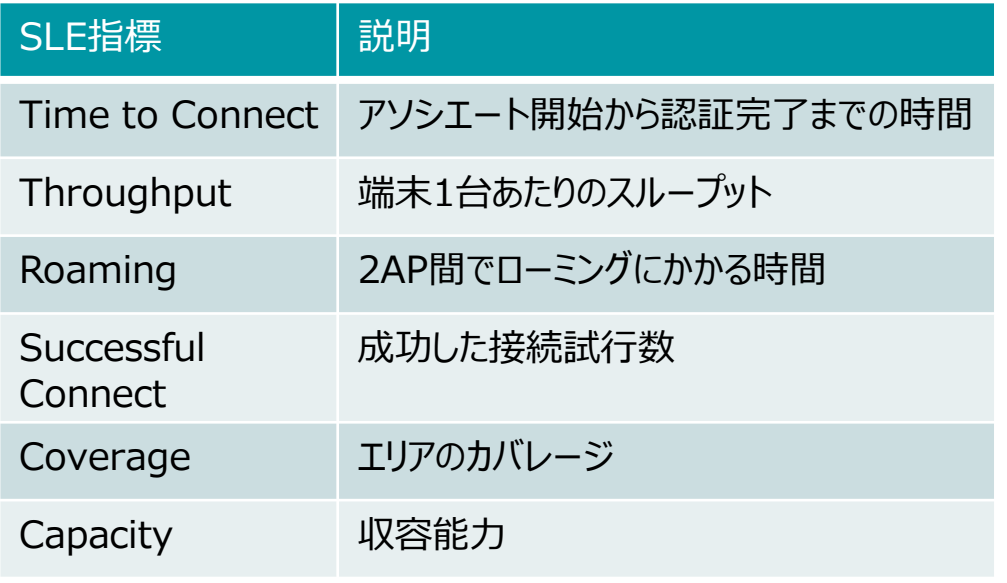

**※各指標の詳細は別紙「[Mist](https://www.juniper.net/content/dam/www/assets/additional-resources/jp/ja/mist-sle-202004.pdf) SLE」をご覧下さい。**

**※本画面(Client SLE)をご利用頂く場合はSUB-VNAライセンスが必要です**

### **不具合が発生している時間帯を特定**

### 5. [Timeline] をクリックします

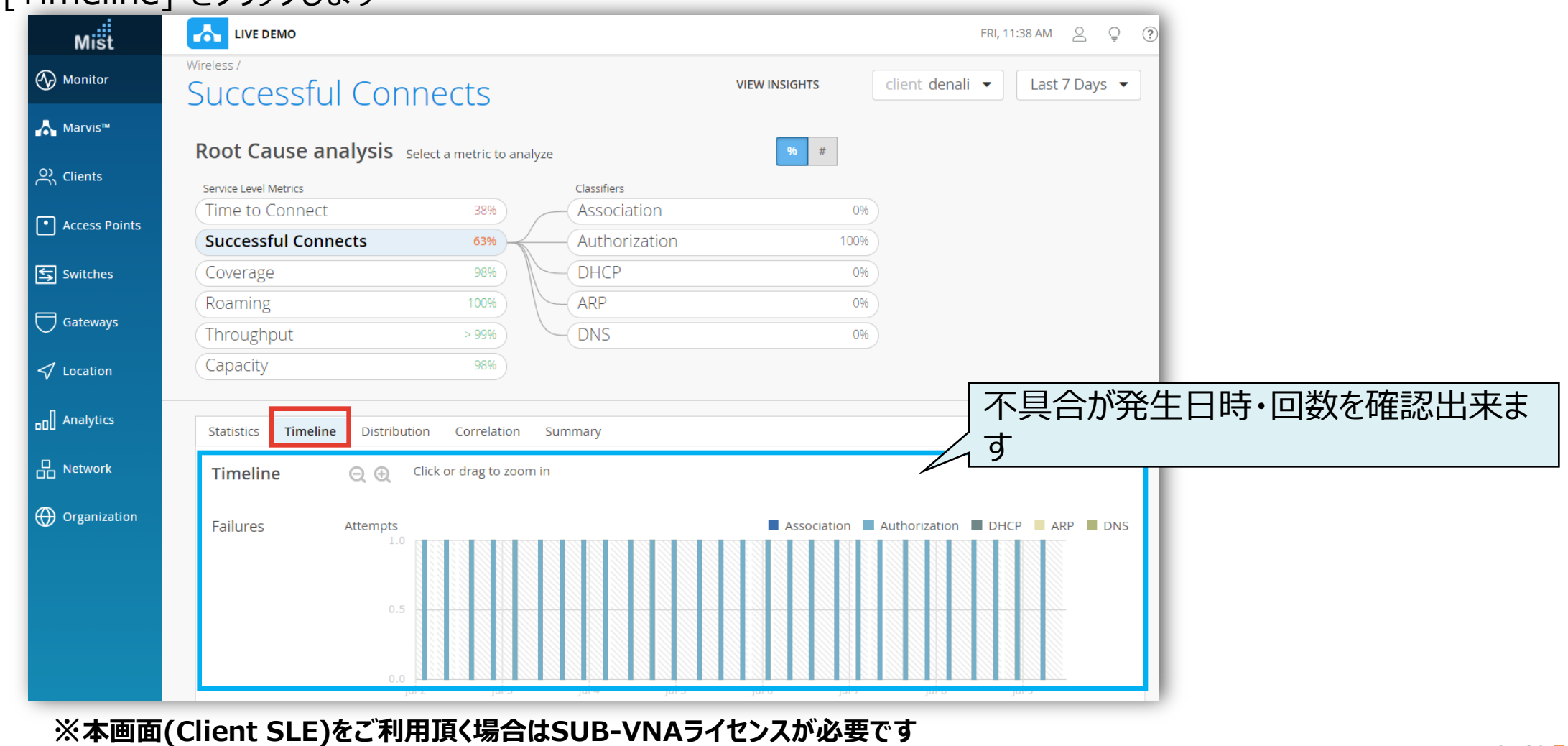

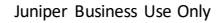

**不具合に関する傾向分析**

#### 6. [Distribution] をクリックします

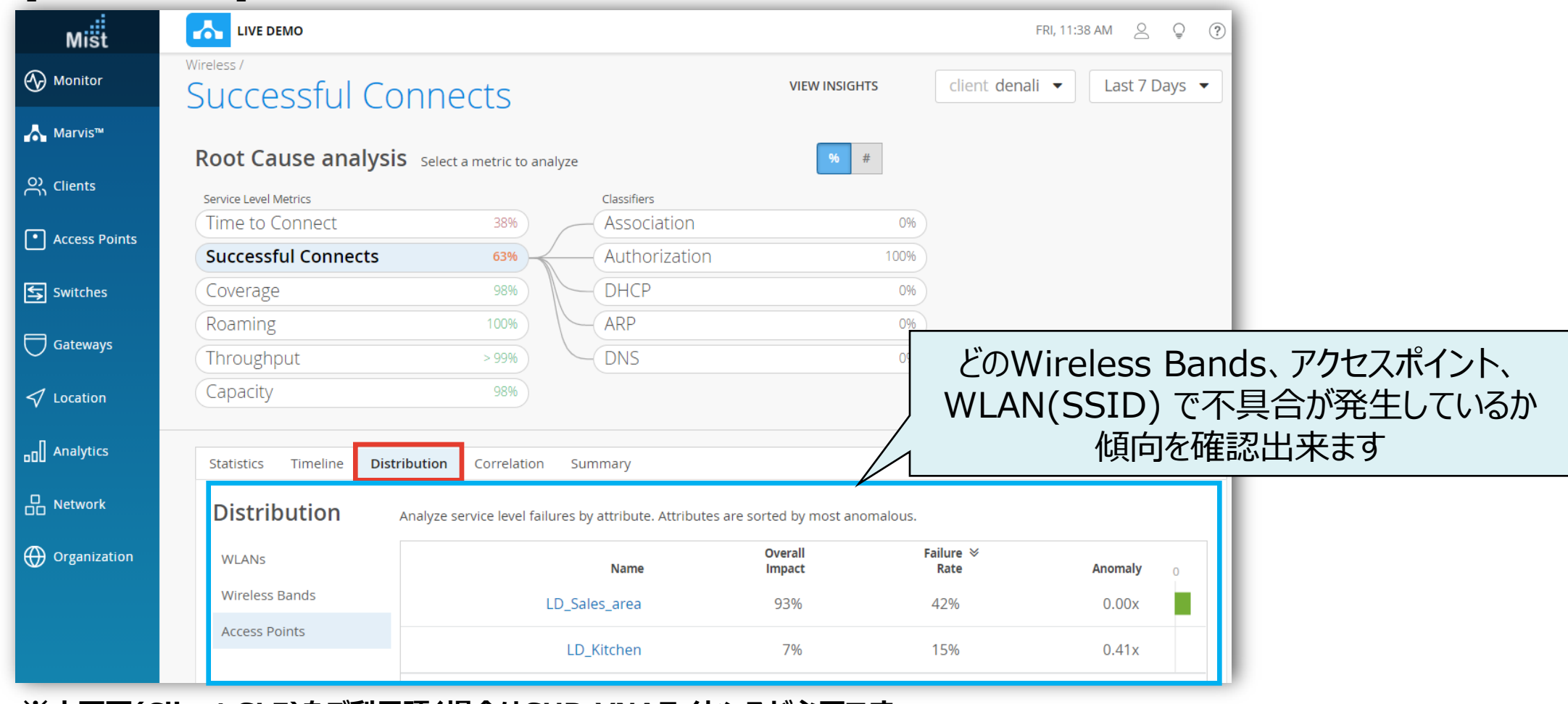

#### **※本画面(Client SLE)をご利用頂く場合はSUB-VNAライセンスが必要です**

**不具合時のログ・パケットデータを確認**

### 7. [VIEW INSIGHTS] をクリックします

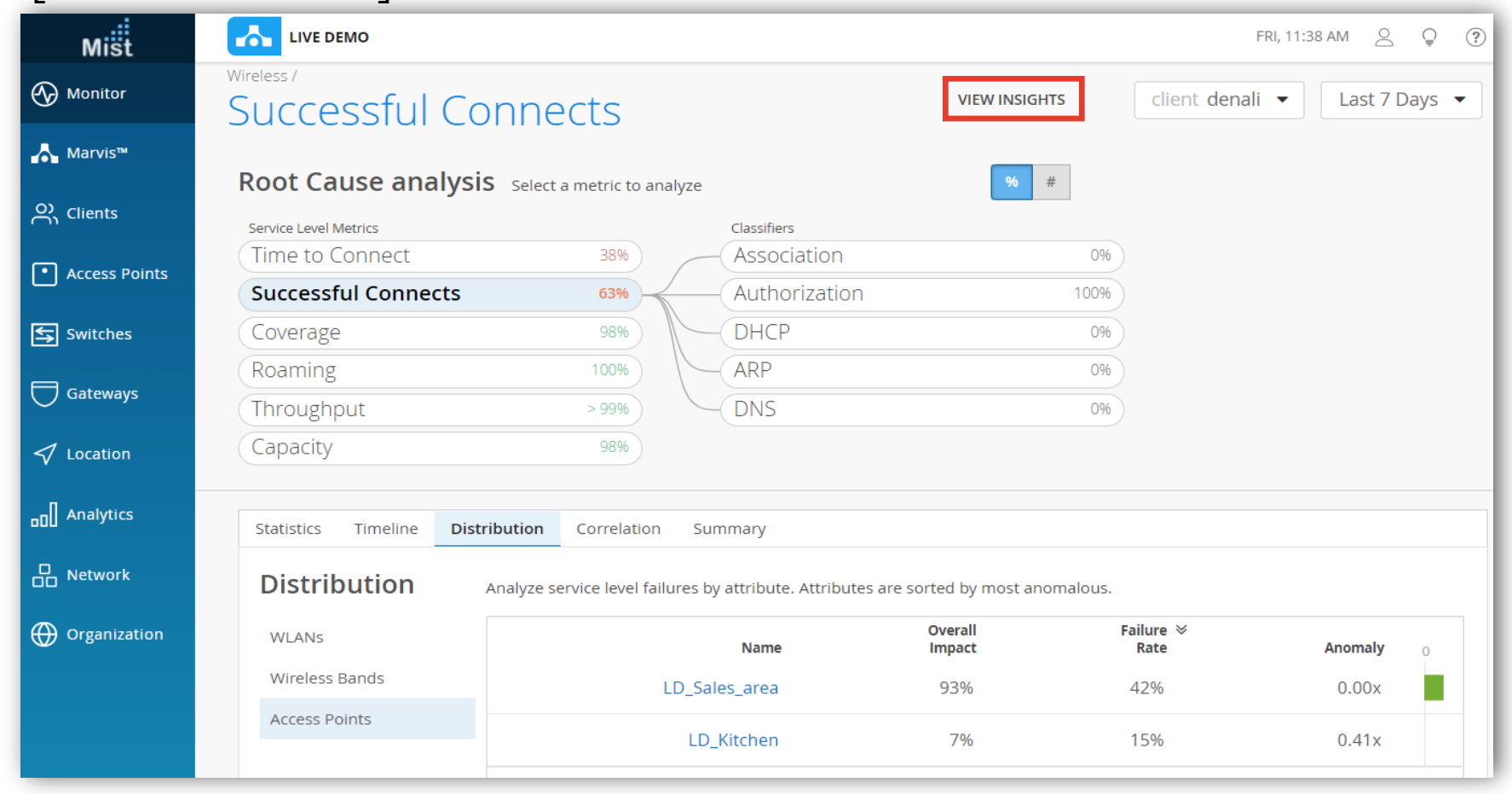

#### **※本画面(Client SLE)をご利用頂く場合はSUB-VNAライセンスが必要です**

**不具合時のログ・パケットデータを確認**

### 8. Client Eventsの[Bad]タブをクリックし、ログを確認します

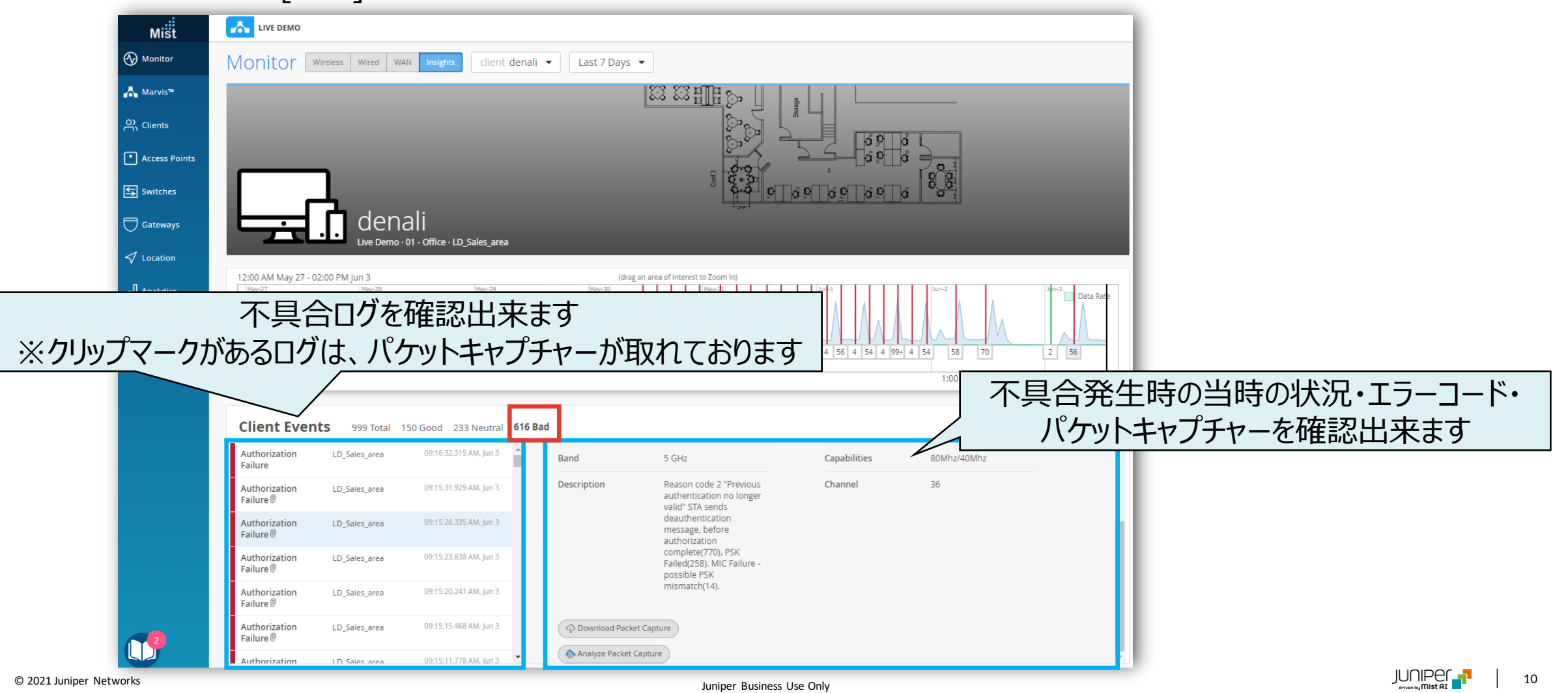

# Thank you

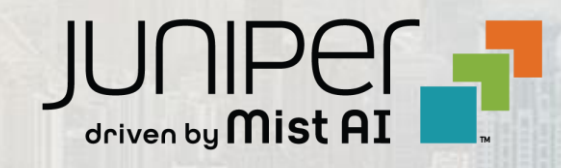

© 2021 Juniper Networks <sup>11</sup> Juniper Business Use Only